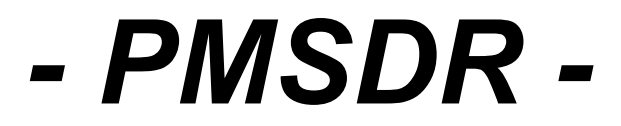

#### Software Defined Radio **16/10/2009**

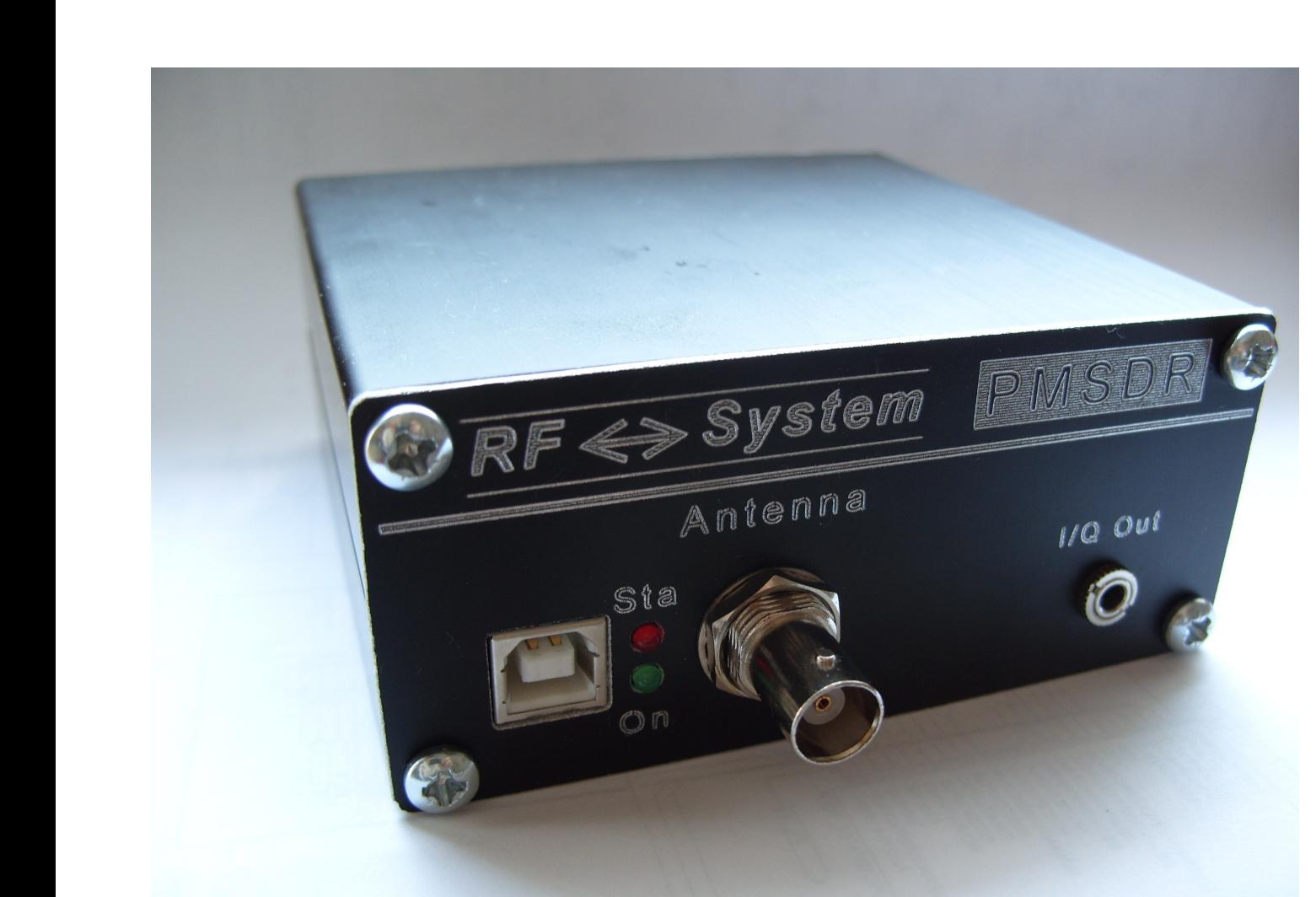

- 1. Introduction Assembly Overview
- 2. First Step Installation
- 3. Setup Guide to use the PMSDR with WinRad

### *- PMSDR -* Software Defined Radio 1. Assebmly overview

- PMSDR Kit parts -

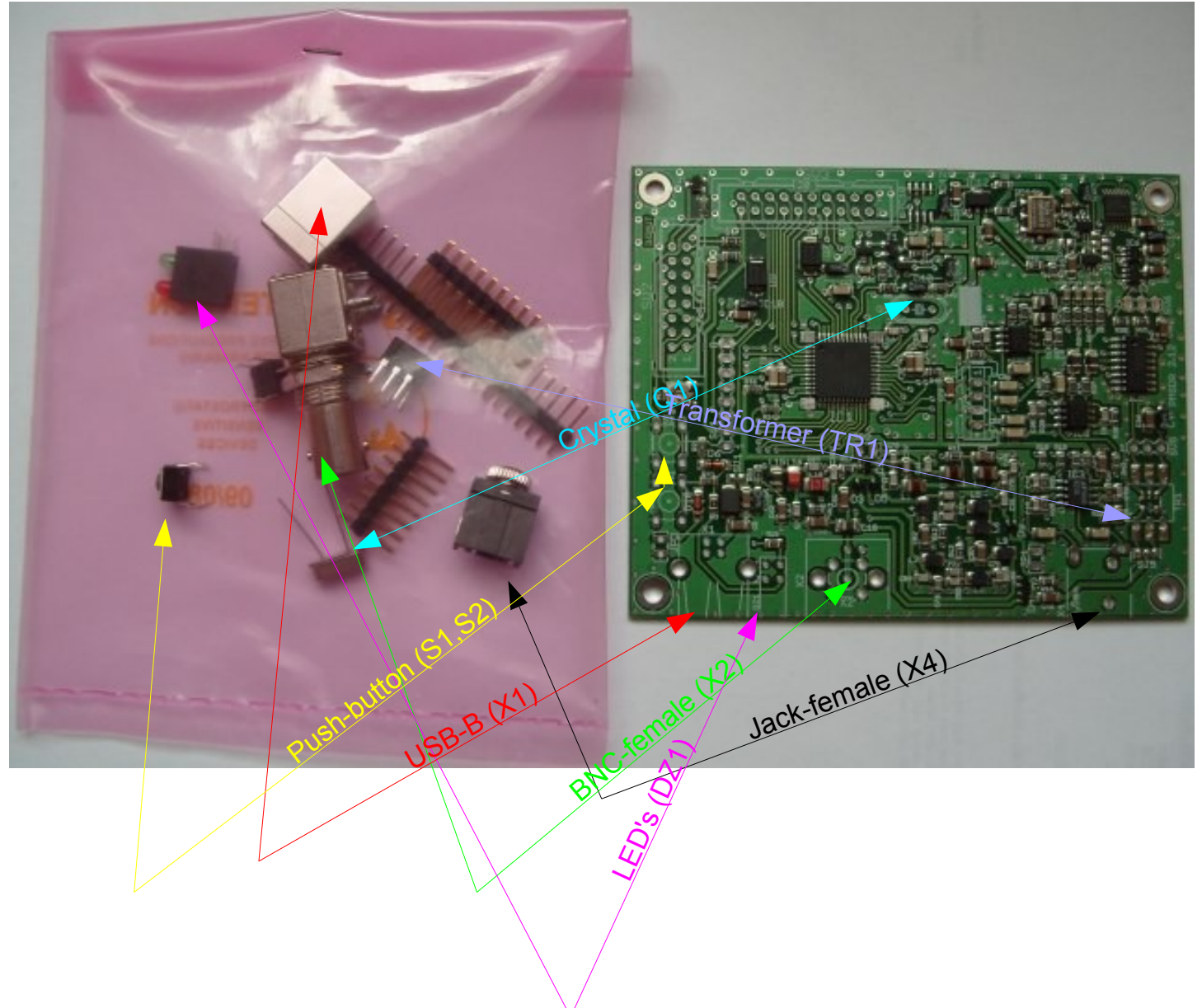

#### Assembled board overview 1

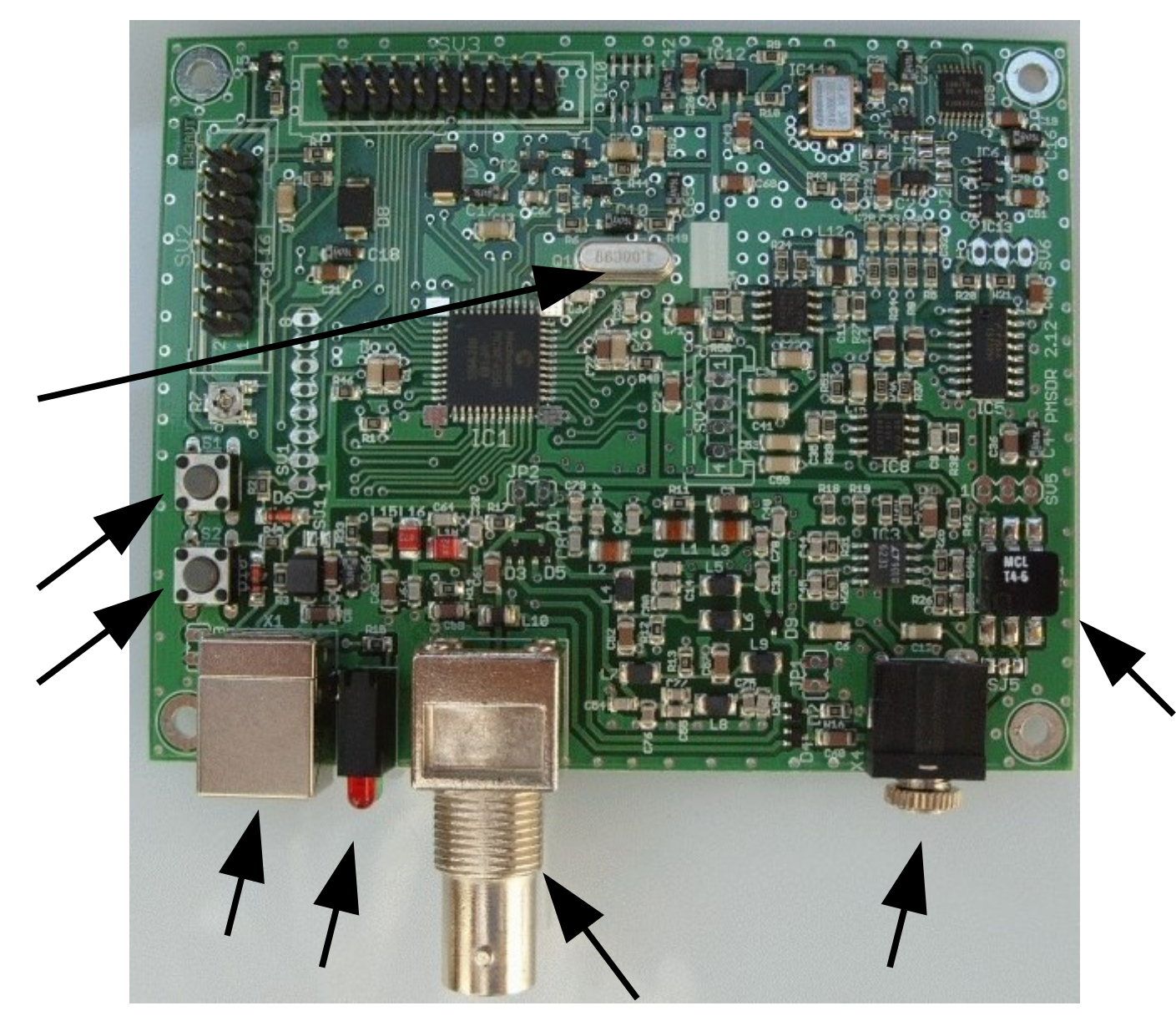

Assembled board overview, options pin header

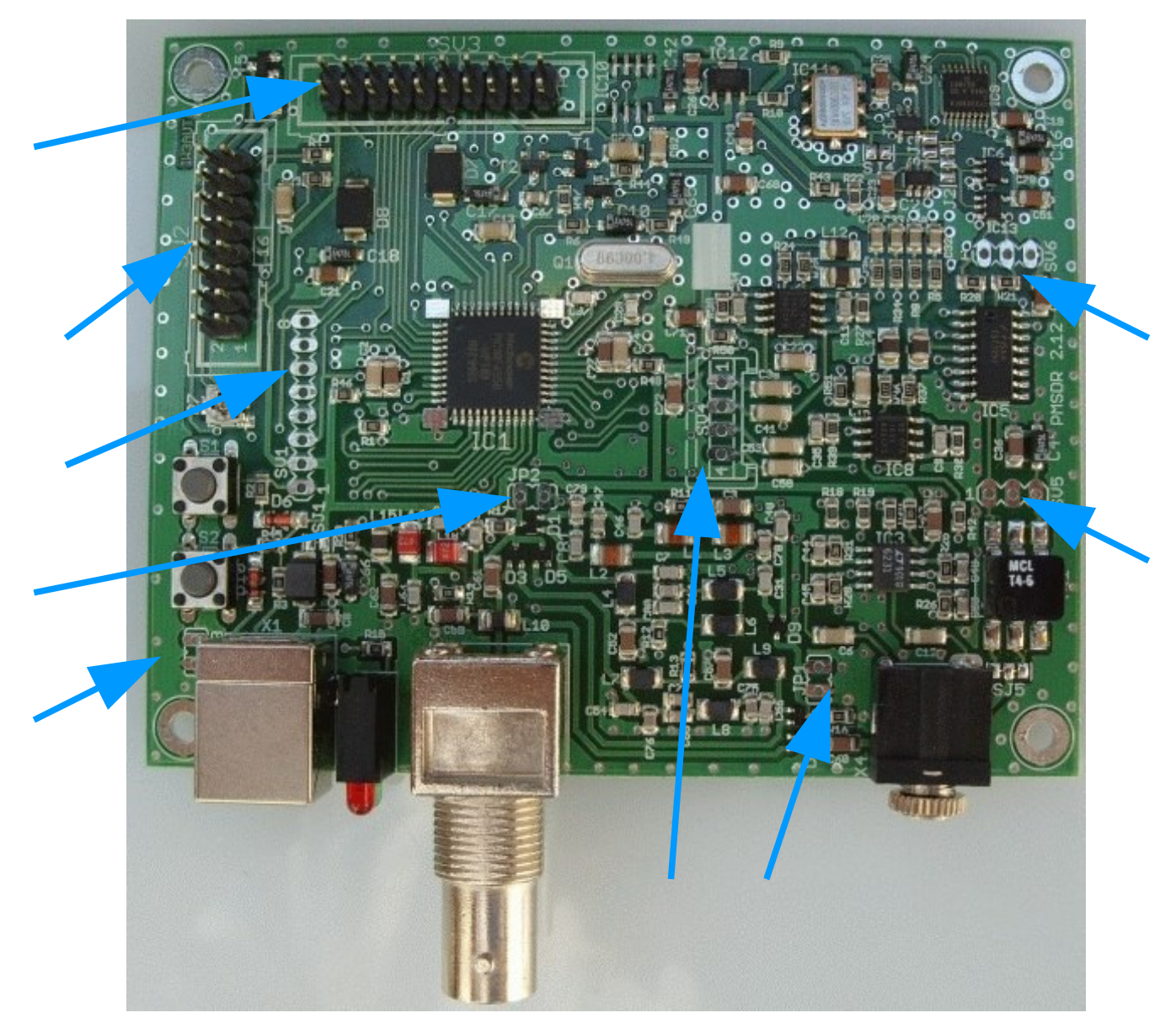

LCD option assembly overview

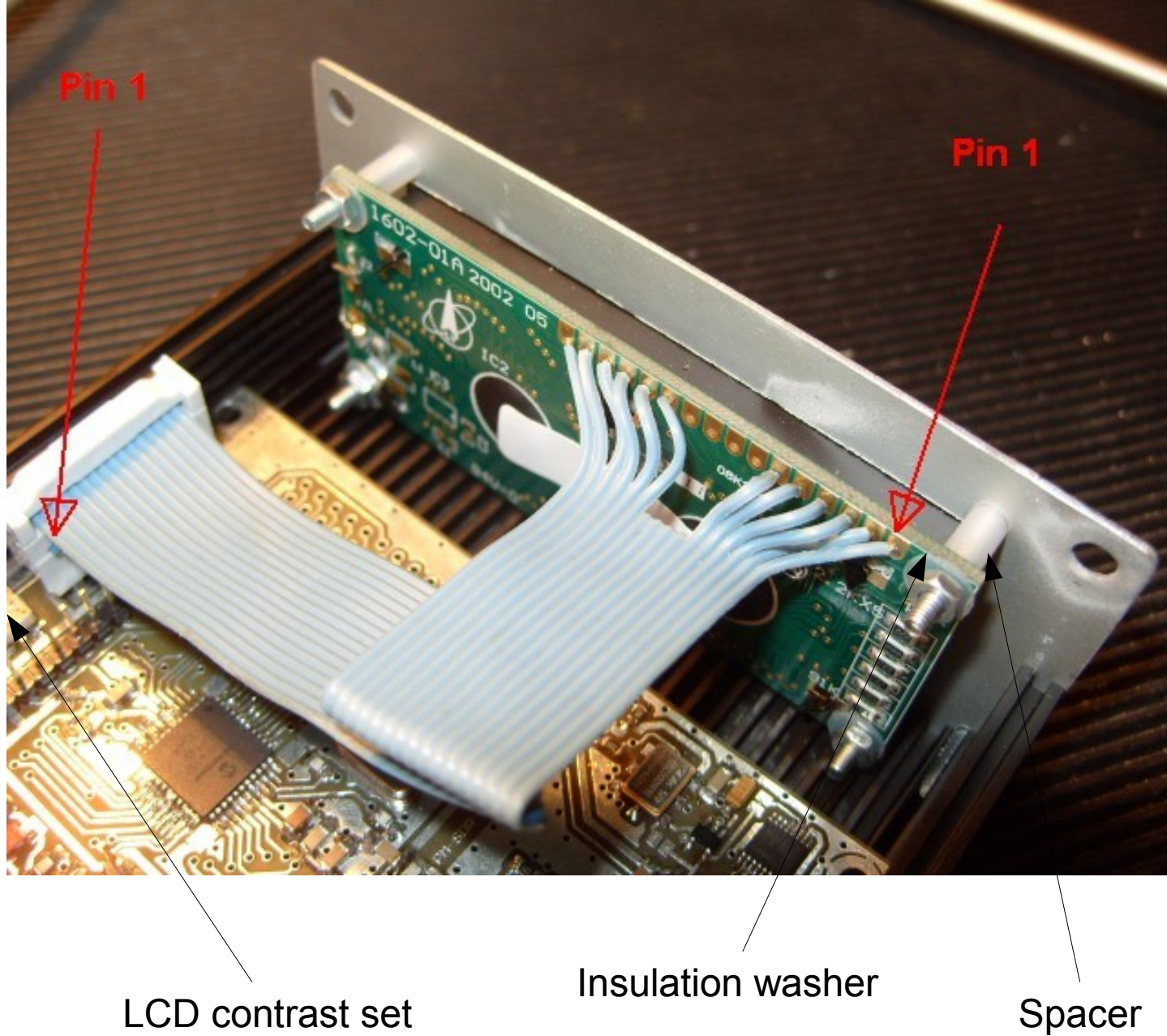

trimmer

#### Minimal PC/System required features:

AMD Athlon / Pentium4 1.4 Ghz 256 Mbyte RAM USB1.0 or USB2.0 Soundcard with Stereo Line-Input Video resolution: 1024x768 OS: Windows XP or VISTA

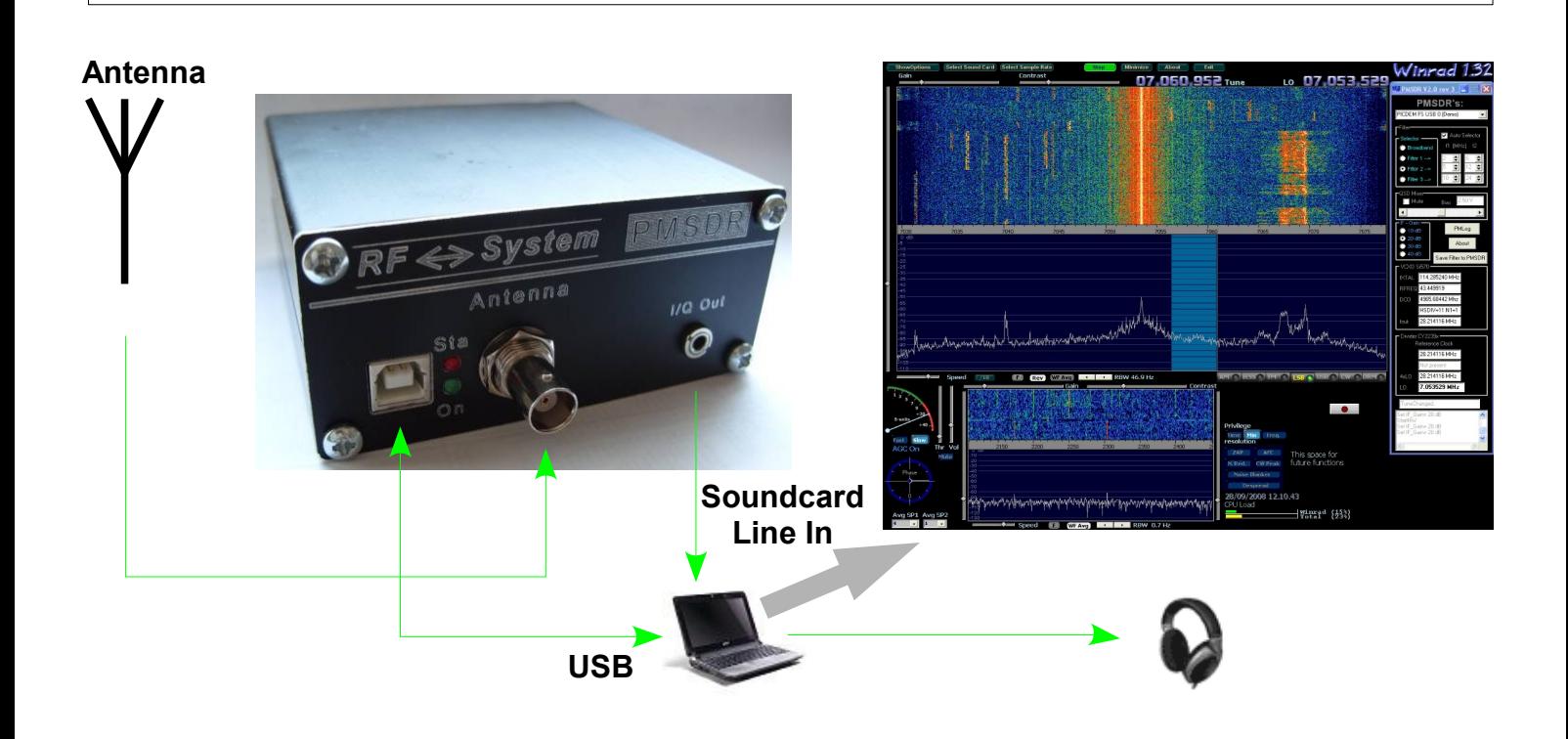

Brief overview of installation:

- Installation requires a USB (Type A to Type B) cable and a stereo audio cable with 3.5 mm plugs on both ends.
- **Step 1:** Installation of driver software. This is initiated by connecting the PMSDR to a USB port on the computer, and should be automatic or nearly so (see Slides 7 and 8). Check for proper installation in Device Manager under "Custom USB Devices" for "Microchip Custom USB Device," which should be operating properly (see Slide 11).
- **Step 2:** Installation of viewing SDR-software (see Slide 12, which addresses specifically WinRad Ver. 1.32). Versions of WinRad are available on Google (q.v.). Normally, Windows will install WinRad to the directory

" C:\Program Files\WinRad."

- and you may wish to install a *shortcut* to the software on the desktop. Please note that additional software must be added *to this installation directory.*
- **Step 3:** Addition of dll and other files to the installation directory. You can find the latest version here: http://www.iw3aut.altervista.org/downloads.htm
- **Step 4:** Launching of the viewing software (see Slides 12-20) and selection of the PMSDR.
- **Step 5:** Choice of sampling rate (determines bandwidth), frequency, mode, and other details is made from the drop-down menus in the viewing software or using the menus on the dll (see Slides 13, 21 - 23).

- Connect the PMSDR to the PC with a USB cable

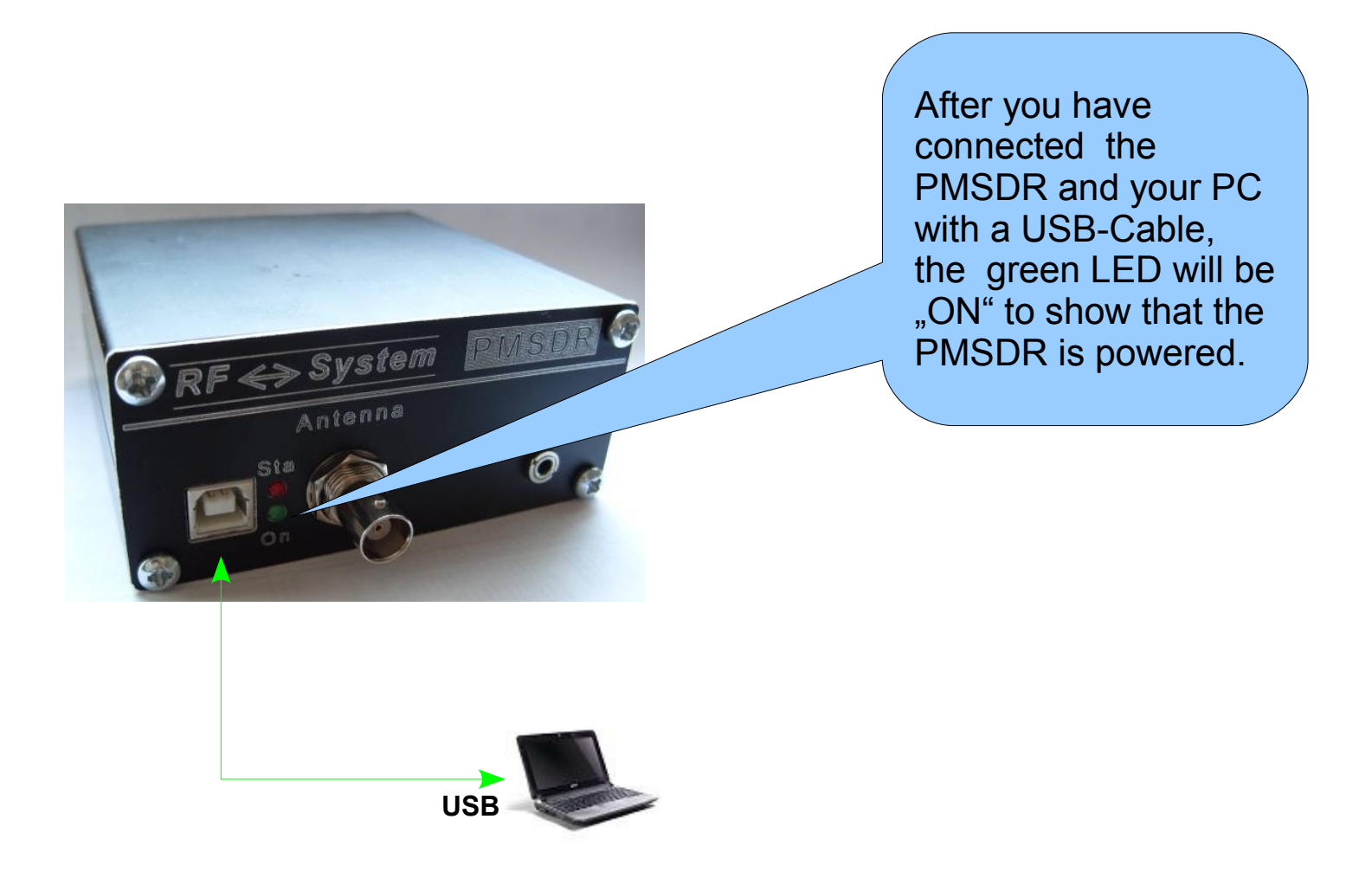

- Detect the USB Device

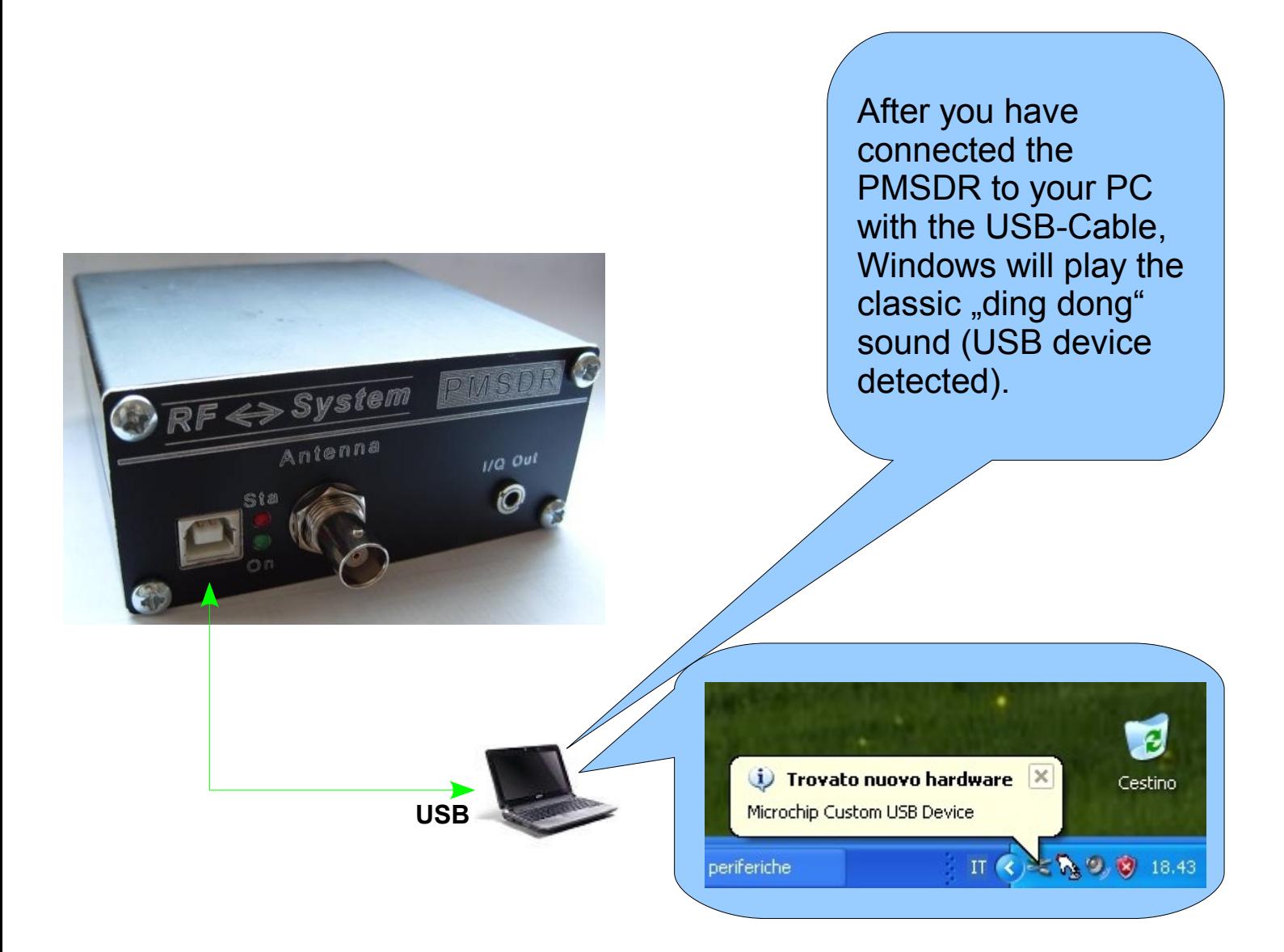

- New hardware was detected; install the Microchip-USB Driver - Get the USB-Drivers here:

[http://www.iw3aut.altervista.org/files/MCHPUSB\\_Driver.zip](http://www.iw3aut.altervista.org/files/MCHPUSB_Driver.zip)

- Copy the content of this Zip-Archive to your local drive (C:)

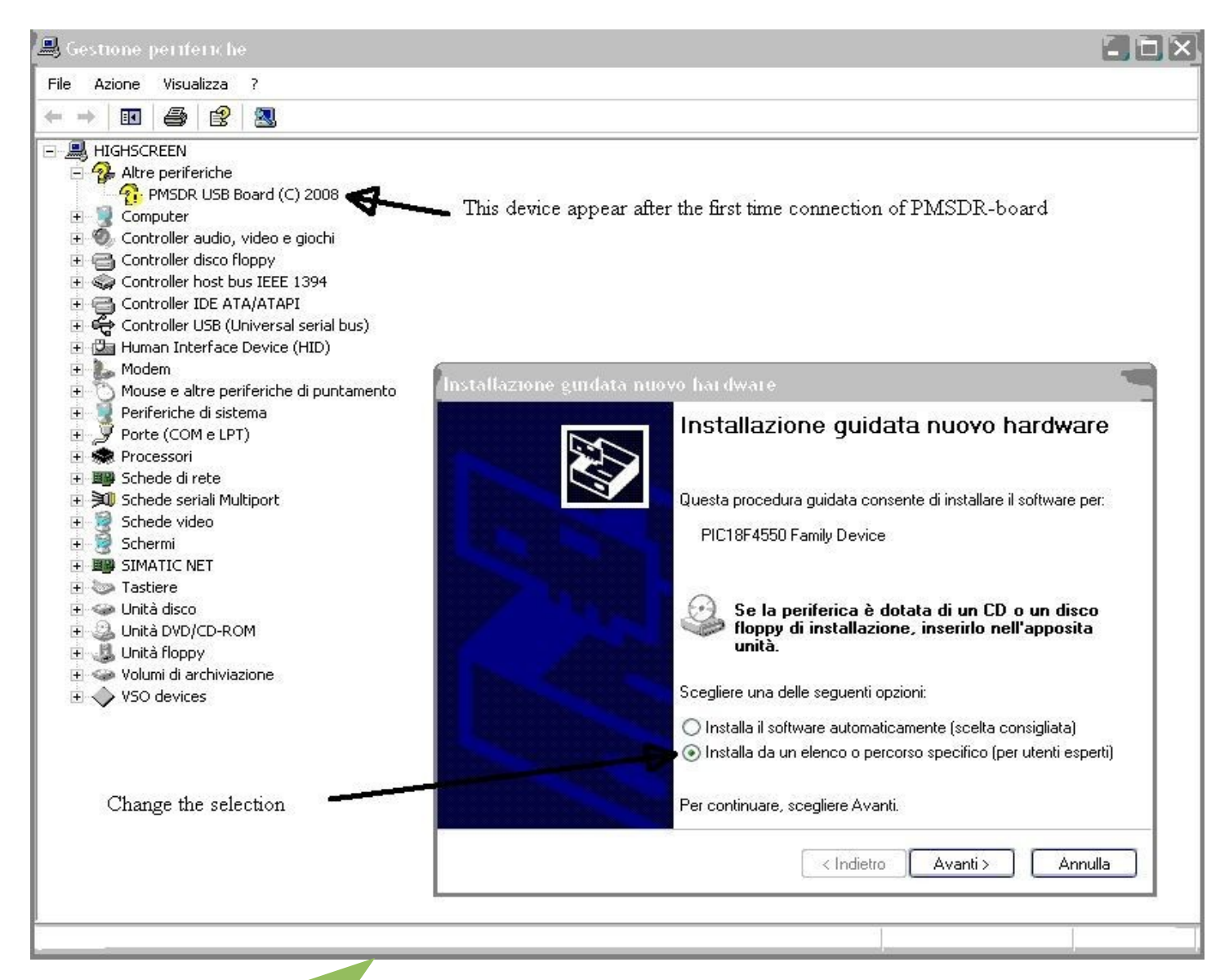

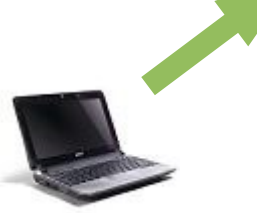

- Choose the path where drivers are installed in previous step:

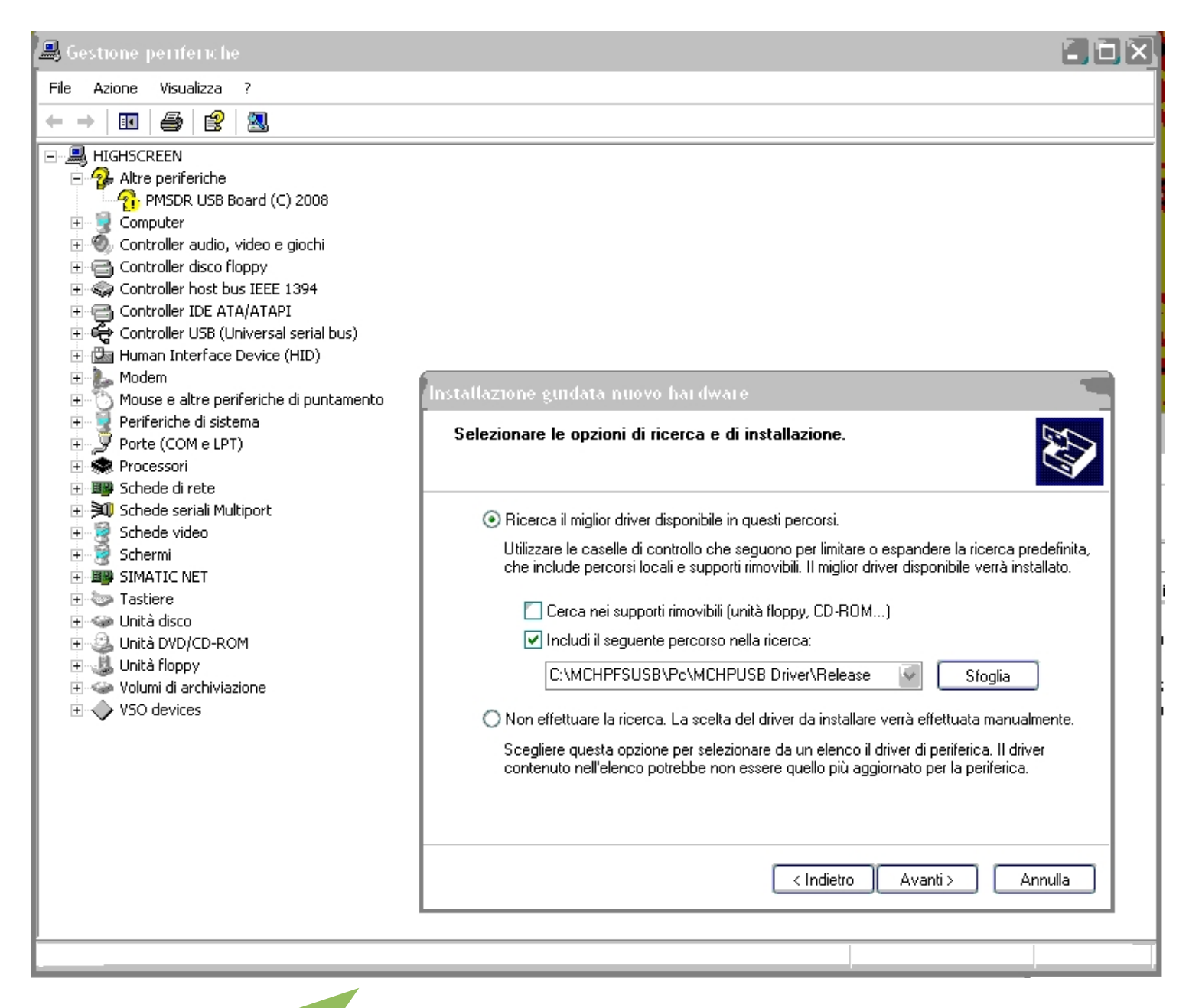

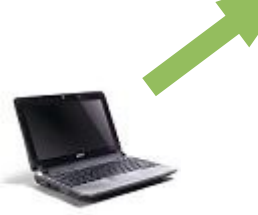

- If the driver installed correctly, you will see a "Microchip Custom USB Device" in Device Manager, and the PMSDR will be ready to use:

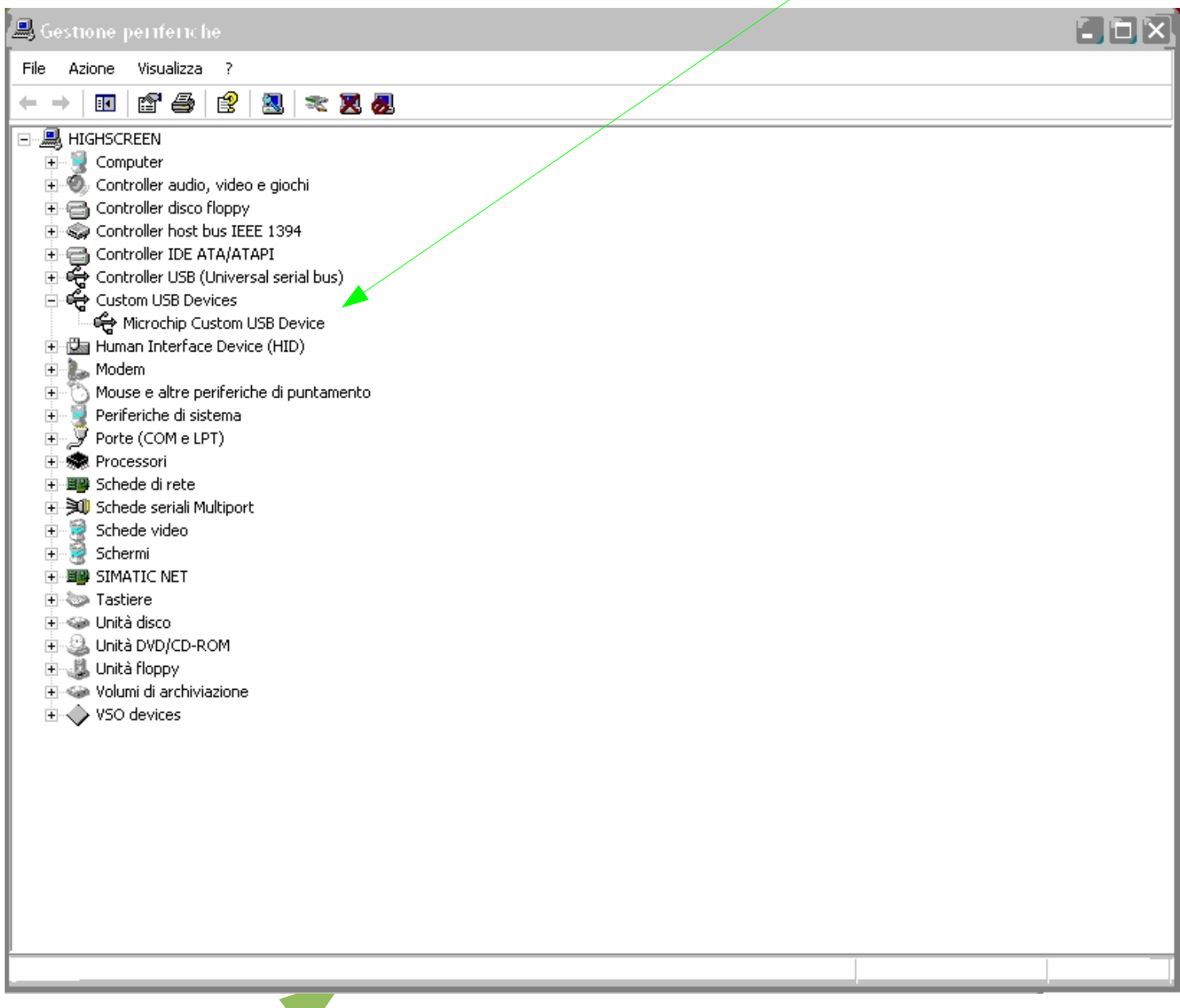

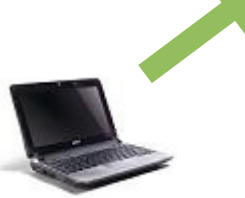

1. Start WinRad and select the Input Device "PMSDR":

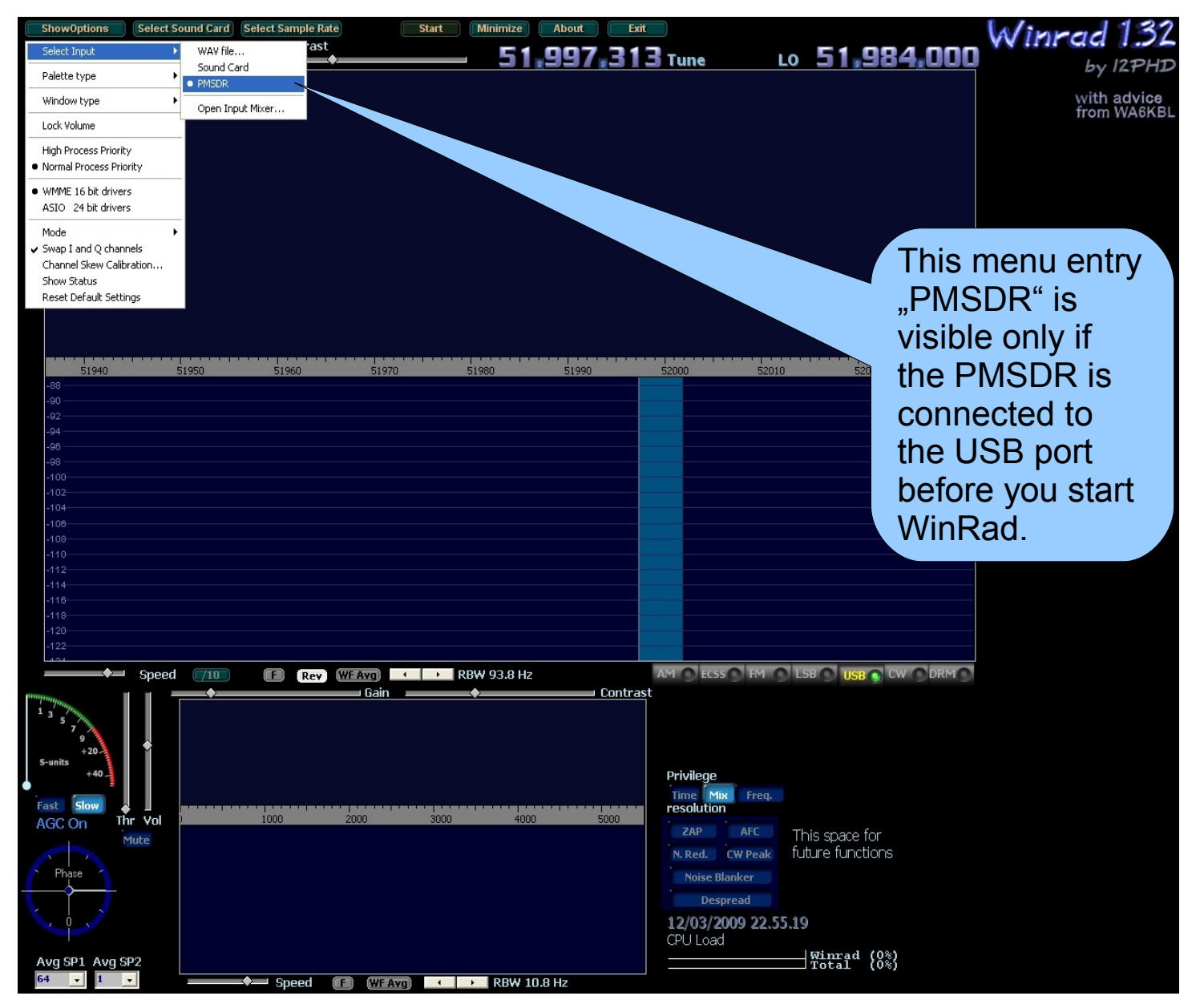

Version of DLL

2. The Control panel for the "PMSDR" will now appear:

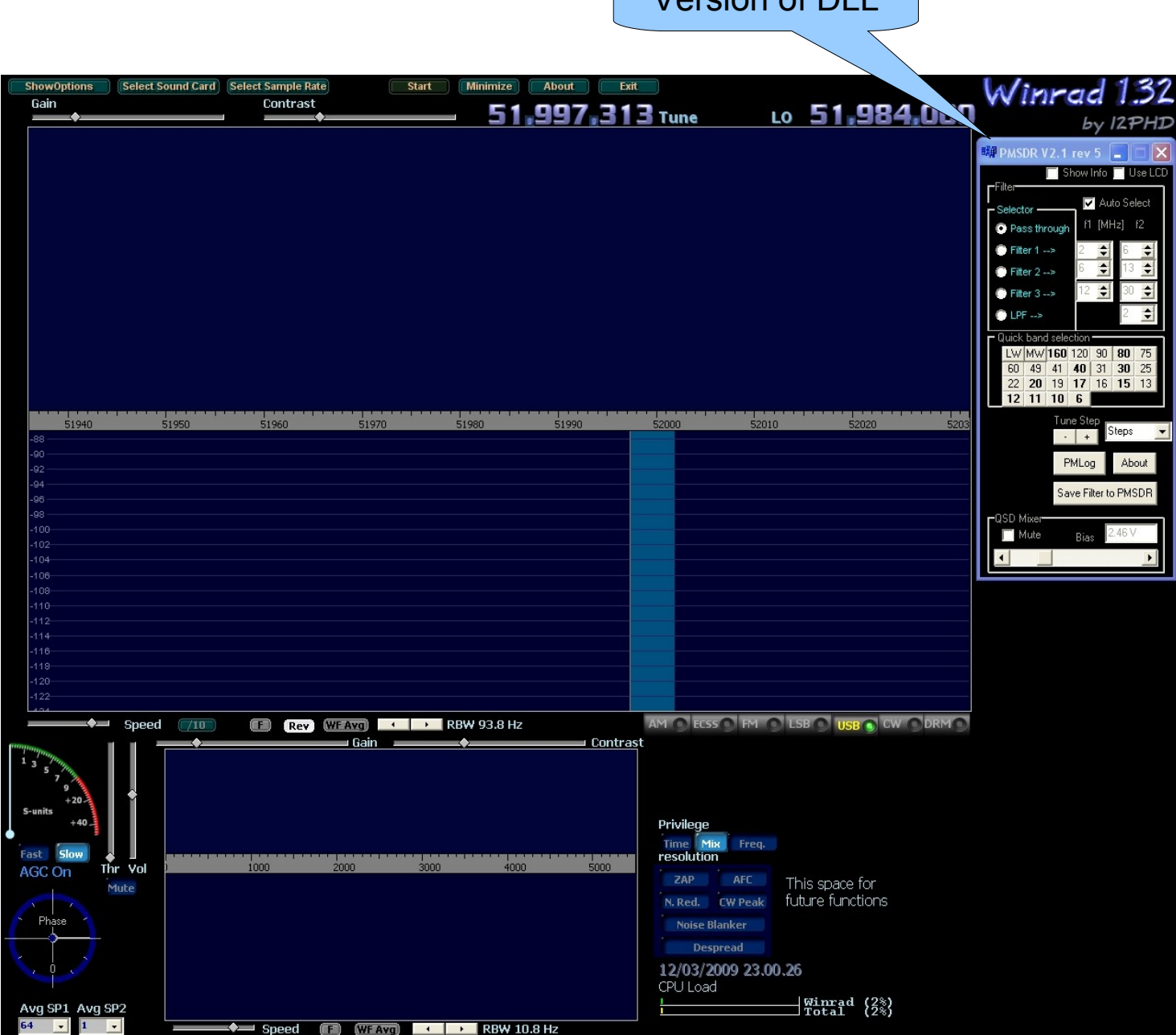

3. Select the appropriate Sound Card input to which the PMSDR is connected:

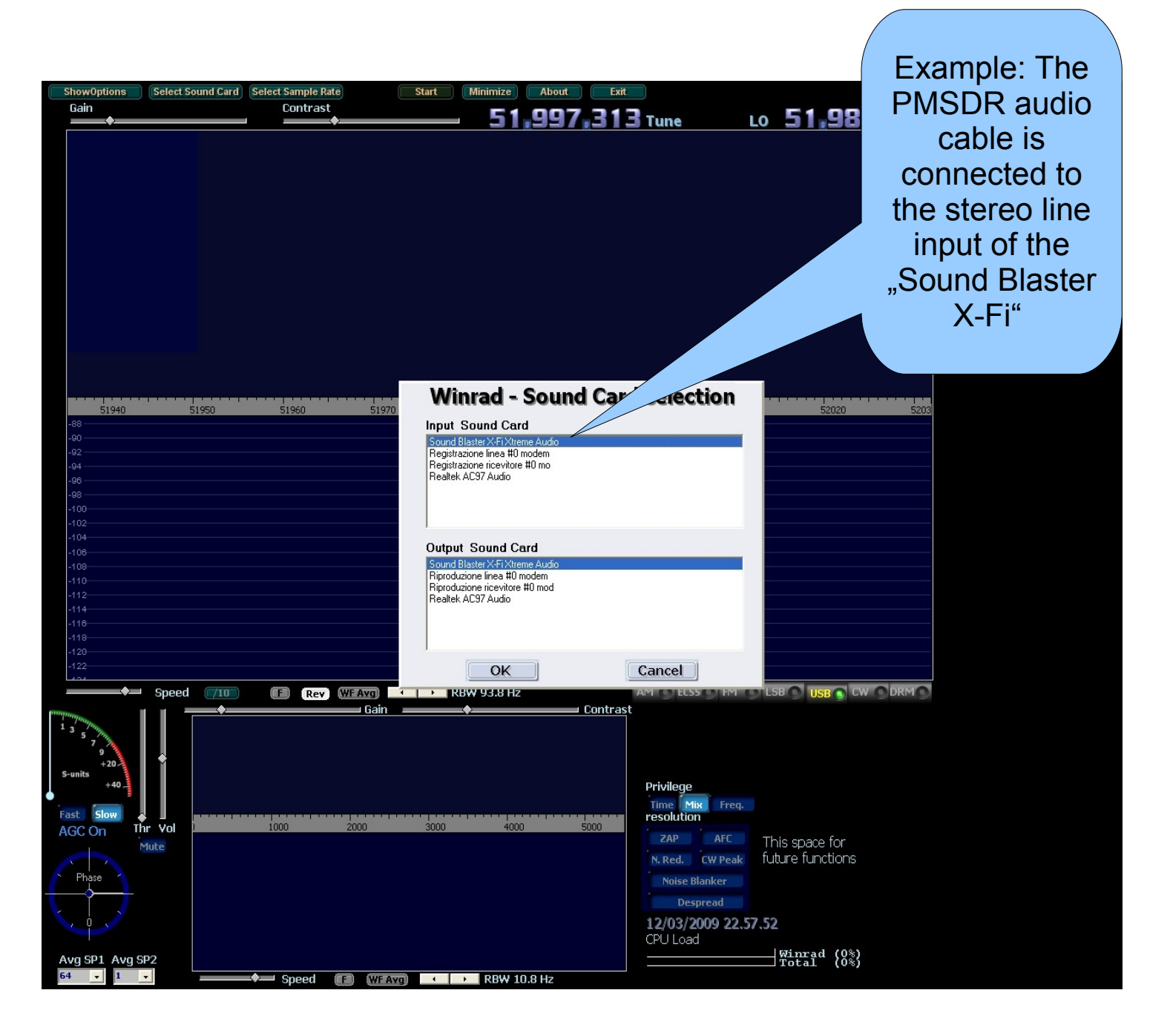

4. Select the sample rate for your Sound Card:

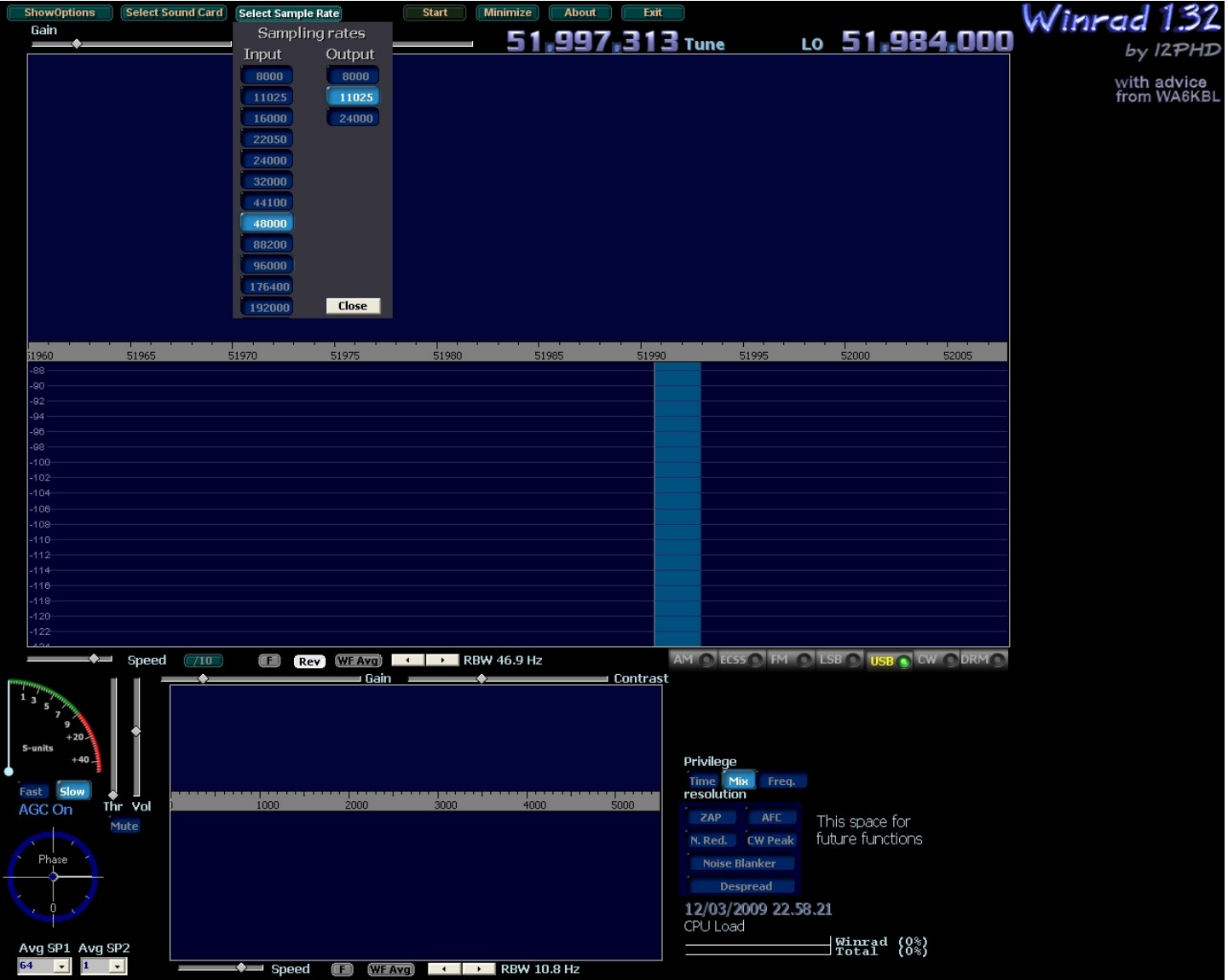

5. Select the input mode for your Sound Card:

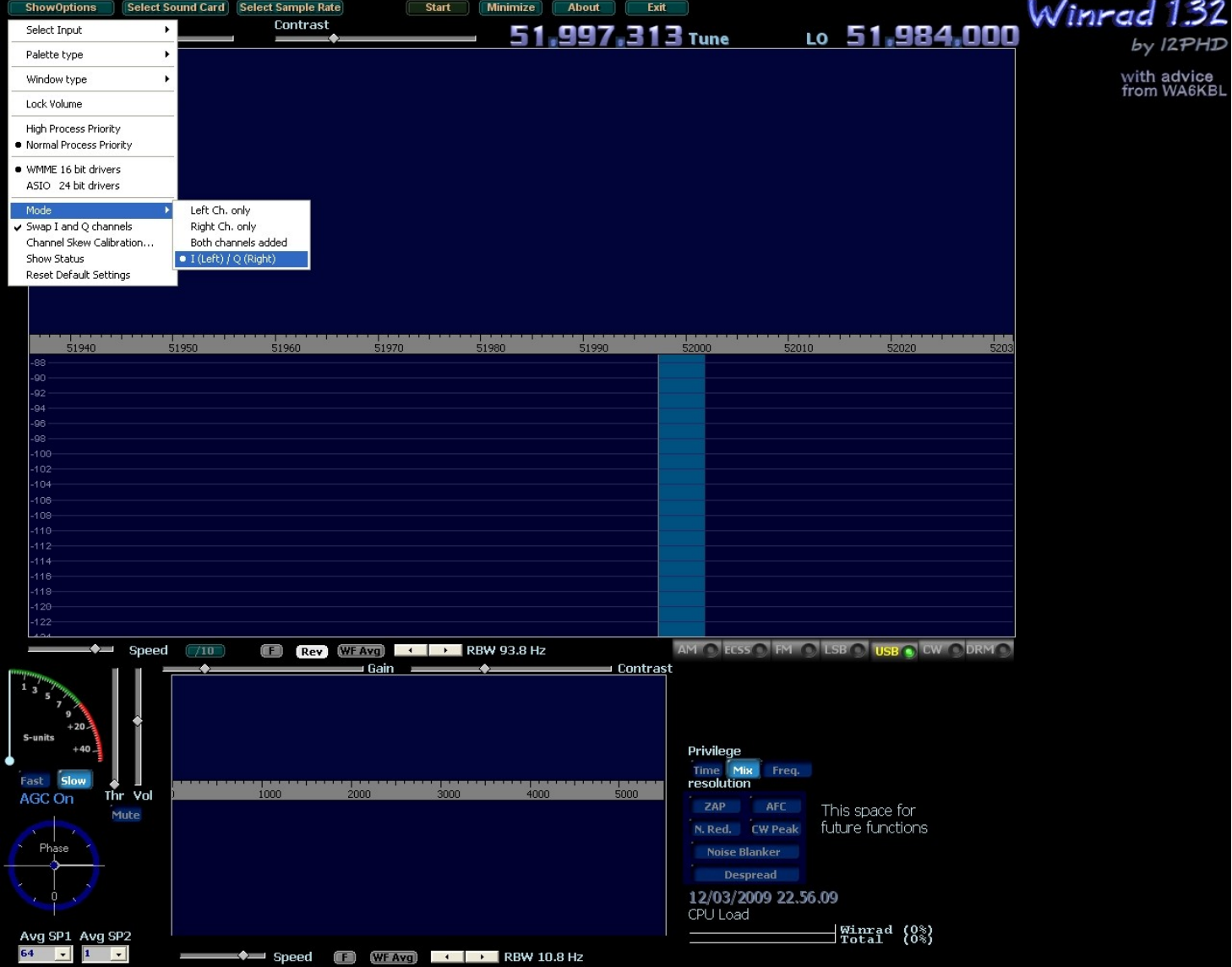

6. Check to see that the displayed frequency is correct:

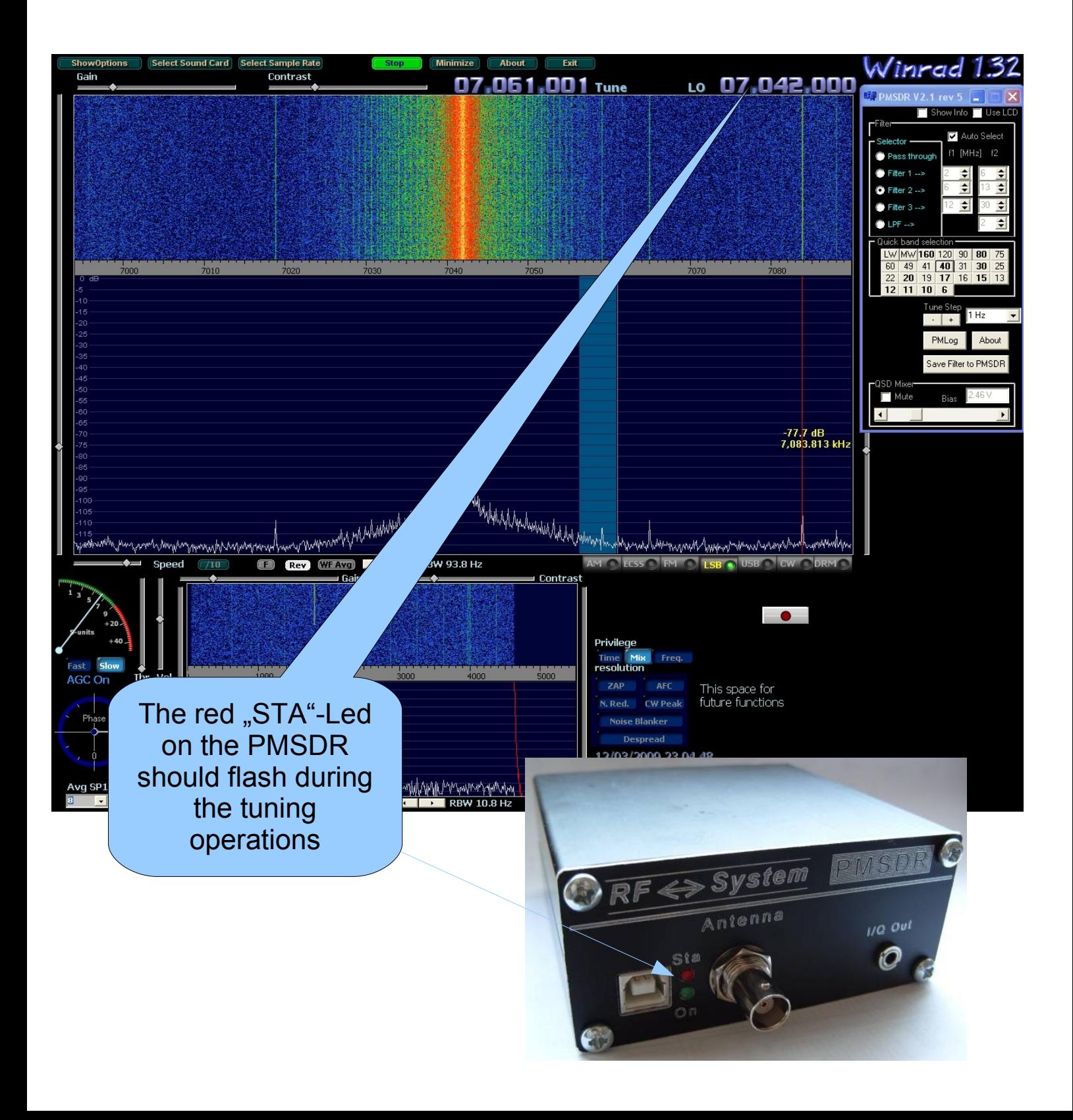

6. Check to see that the displayed frequency on the spectrum is correct:

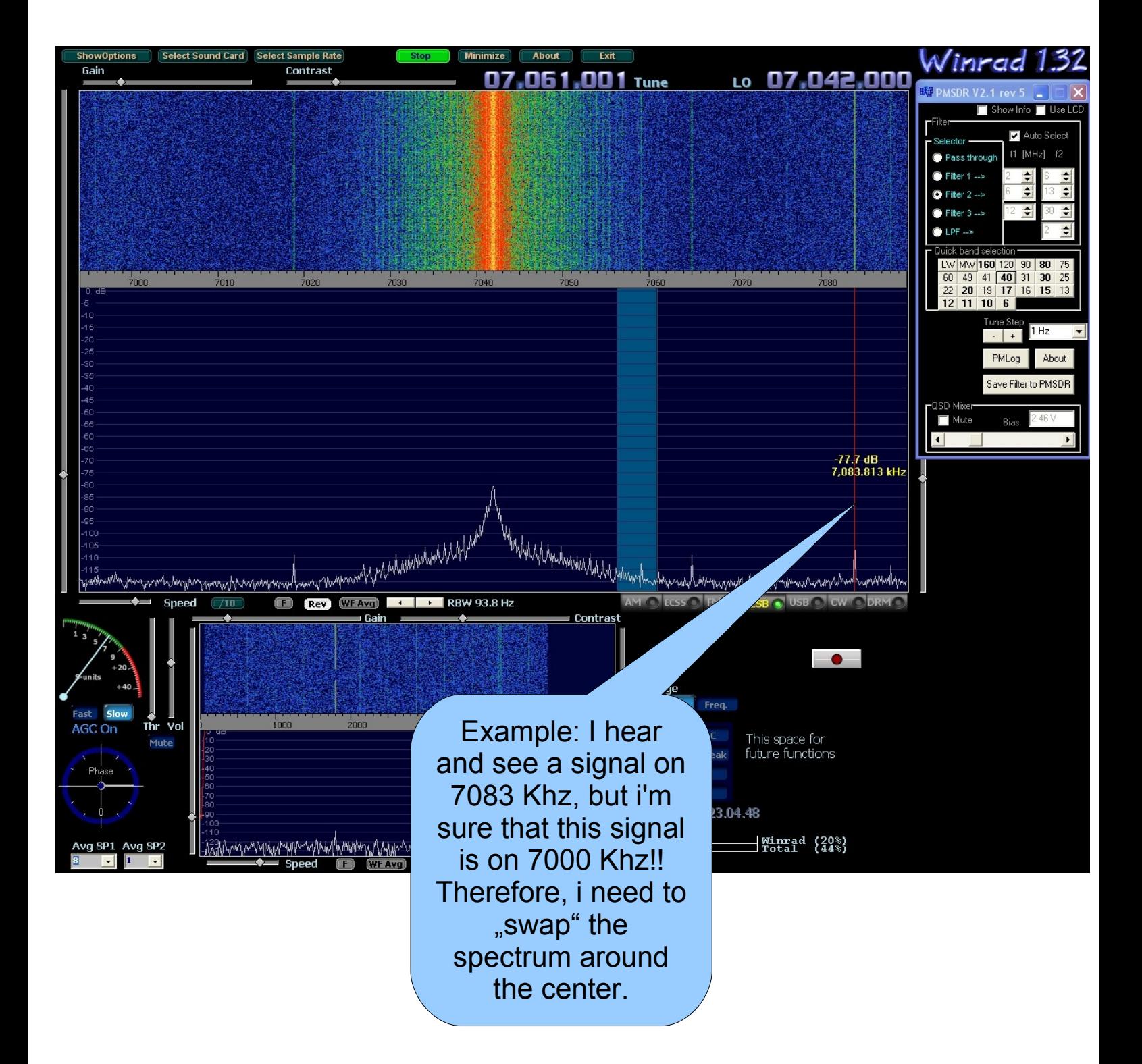

7. Swap the spectrum:

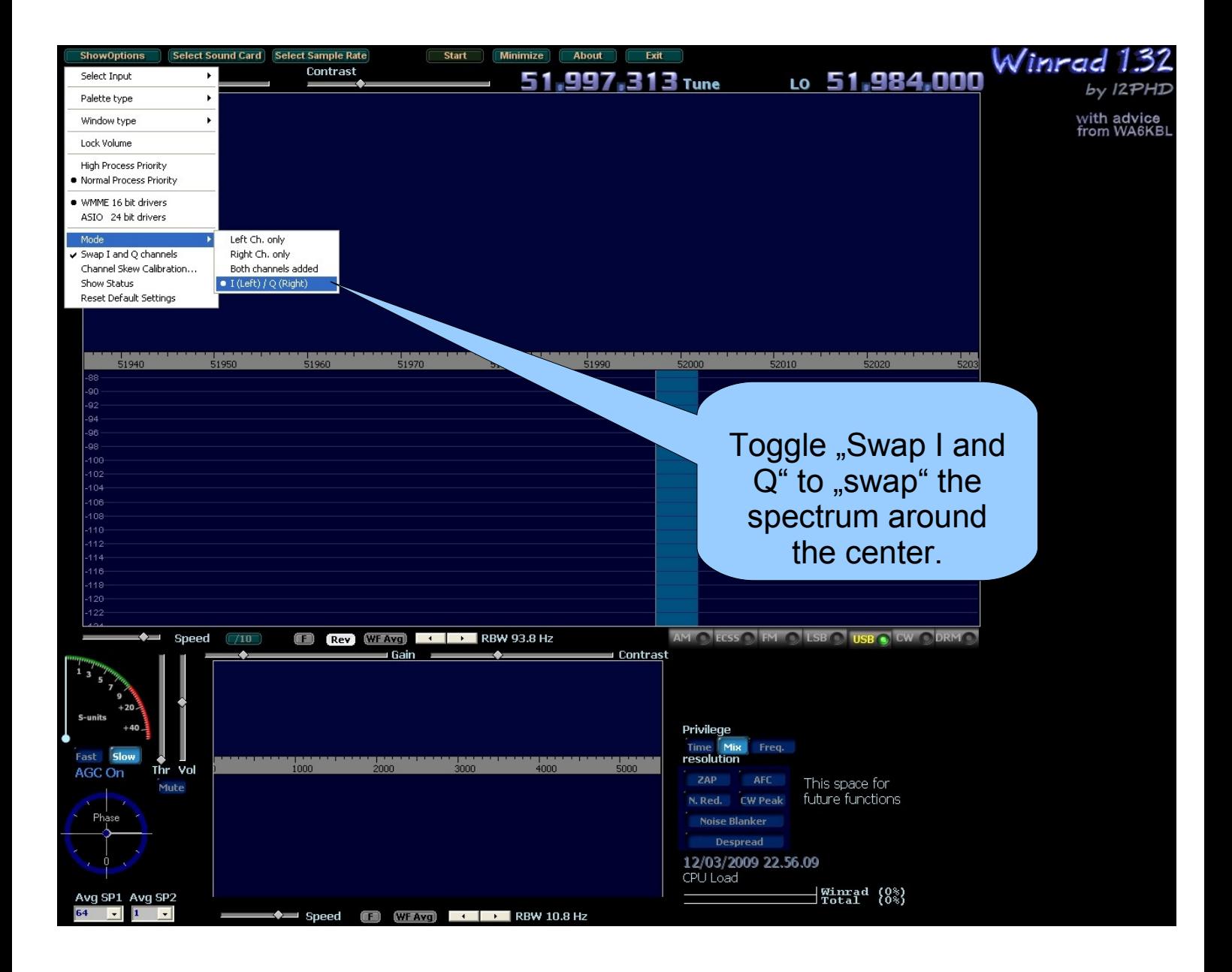

8. The spectrum now displays the correct frequency:

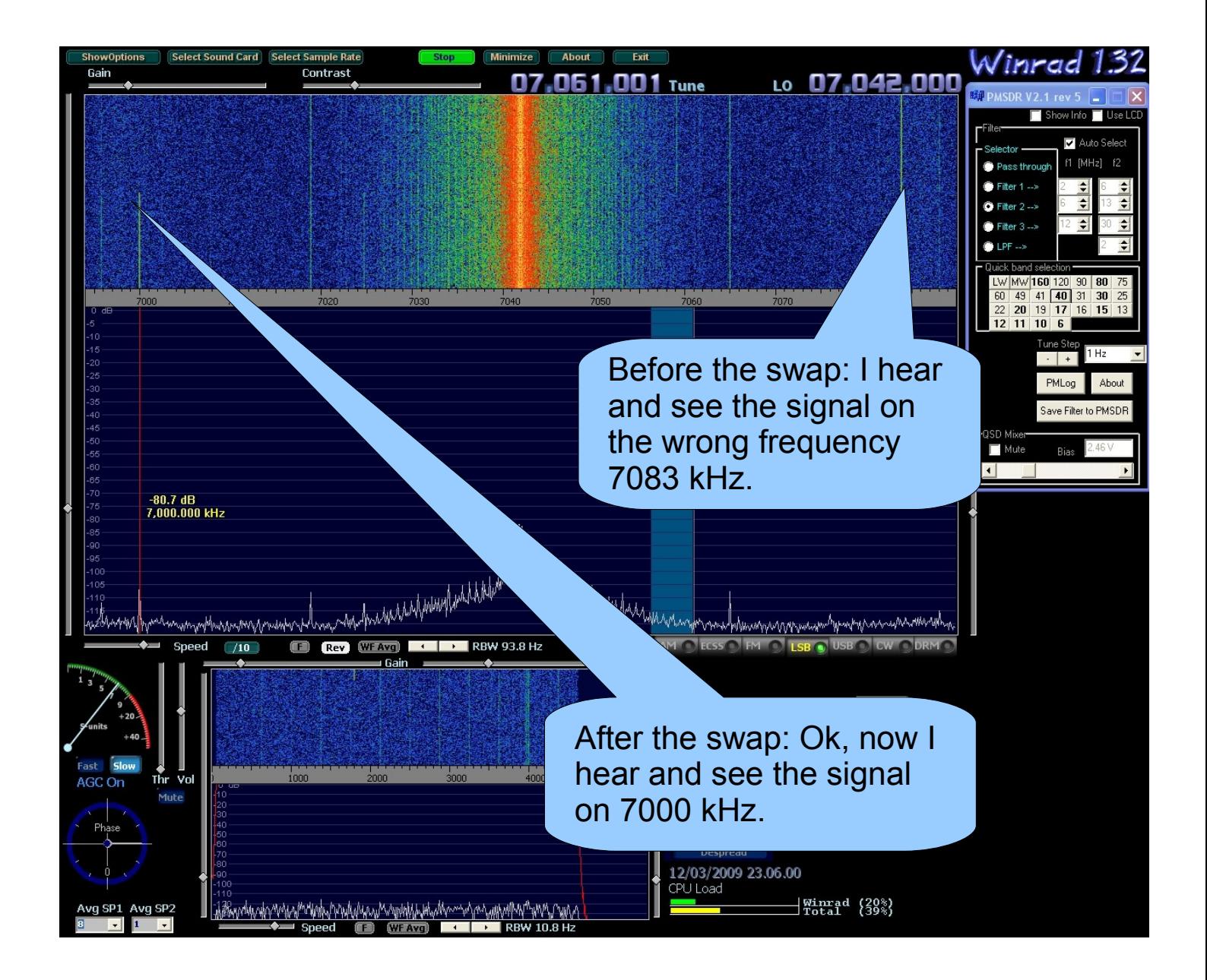

9. Details about the control panel for the "PMSDR":

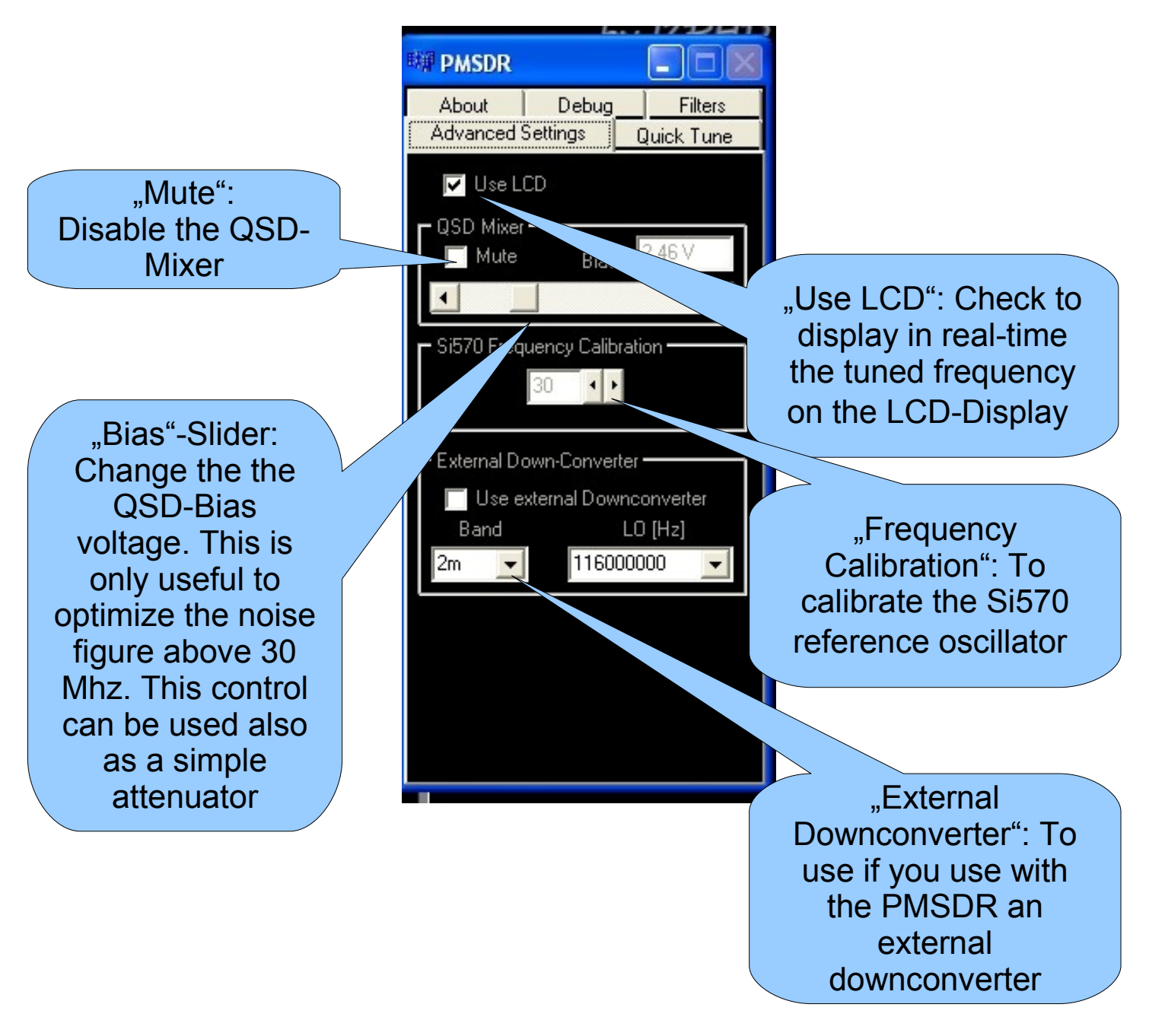

#### Manuale d'uso

10. Details about the Control panel for the "PMSDR":

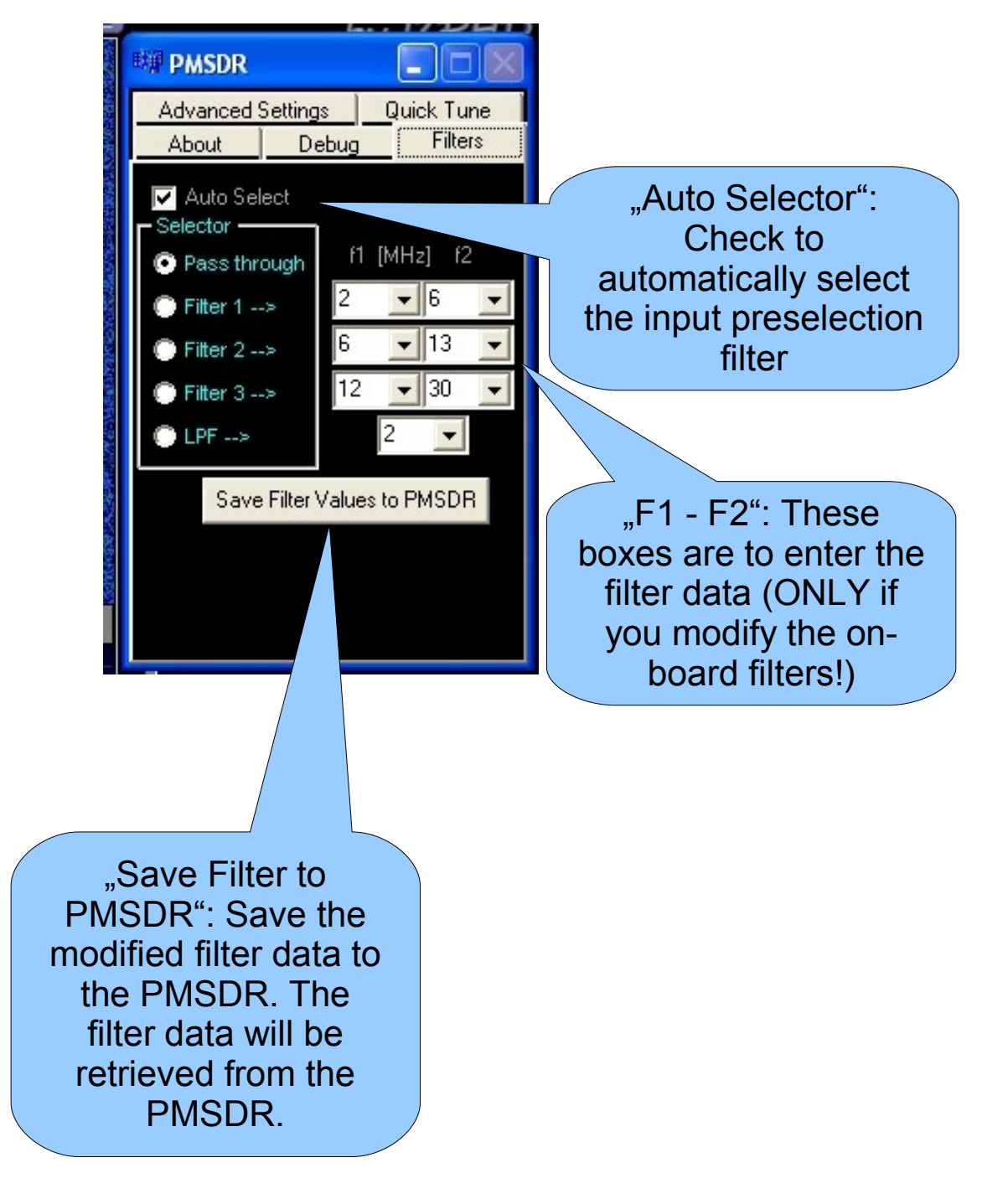

#### Manuale d'uso

11. Details about the Control panel for the "PMSDR":

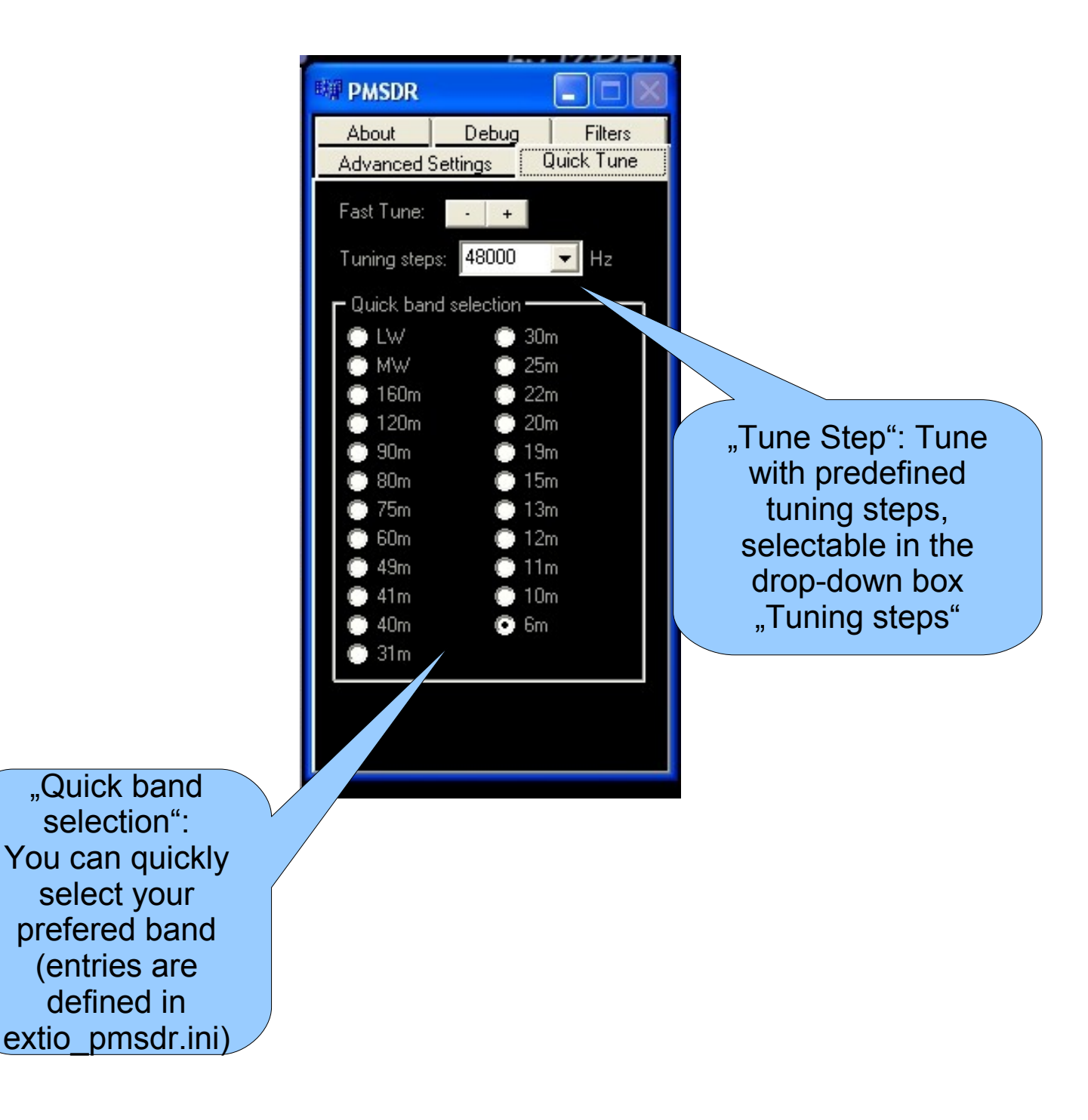

Manuale d'uso